我们微信聊天背景图,默认都是白色的,看着比较单调,把微信聊天背景图,设置 成自己喜欢的风景图片,也可以把自己心爱人照片设置成背景图,让聊天不在单调  $\overline{a}$ 

- 第一步:点击微信右下角的(我)
- 第二步:点击设置
- 第三步:点击聊天
- 第四步:点击聊天背景
- 第五步:点击选择背景图(也可以从相册中选择自己喜欢的照片)
- 第六步:把选择的背景图应用到所有聊天场景

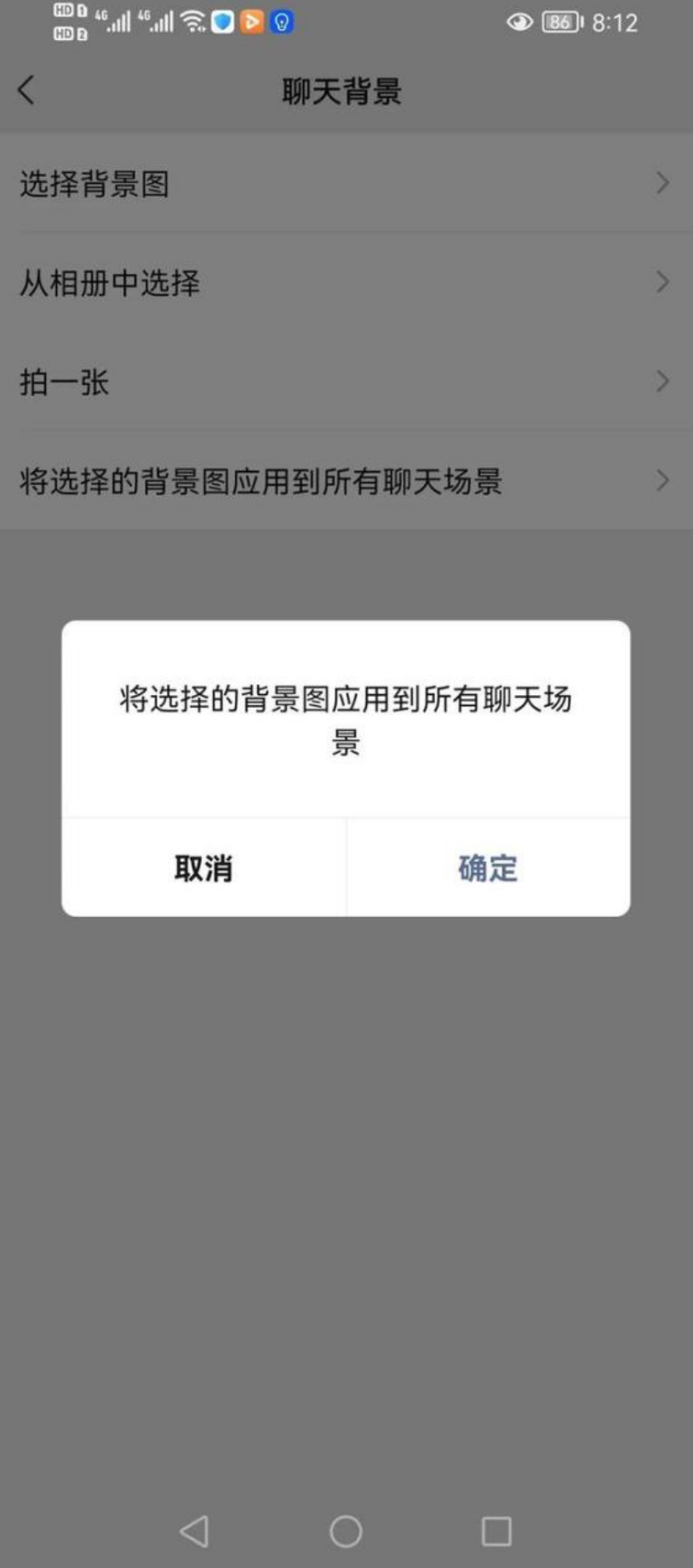

我是小浩鸽,每天分享手机实用小技巧。